# **ConnectWise Automate On-Premise Integration Setup**

This article provides the following step-by-step guide for establishing the connection of ConnectWise Automate On-Premise to MSPbots.

- [1. Complete the prerequisites.](#page-0-0)
- [2. Connect the MSPbots agent.](#page-0-1)
- [3. Set up the MSPbots Agent Connector.](#page-2-0)
- [4. Create a dataset and validate the data.](#page-3-0)
- [5. Save the logs and send the file to MSPbots Support Team.](#page-6-0)
- [Related Topics](#page-6-1)

## <span id="page-0-0"></span>1. Complete the prerequisites.

Ensure you have a new read-only account in your SQL Server or MySQL for communicating with MSPbots. You can refer to the article [How to Create a](https://wiki.mspbots.ai/x/j6OpB)  [Read-only Account for Your SQL Server or MySQL](https://wiki.mspbots.ai/x/j6OpB) for guidance.

### <span id="page-0-1"></span>2. Connect the MSPbots agent.

Use this integration setup option only if you are an advanced user with knowledge of SQL databases and scripts. For more information on connecting your software to MSPbots using API or SQL agent, refer to [Reminders for Connecting to MSPbots via API or SQL Agent](https://wiki.mspbots.ai/x/pYL8B).

1. Go to **[Integrations](https://app.mspbots.ai/Integrations)** on the MSPbots app menu. 2.

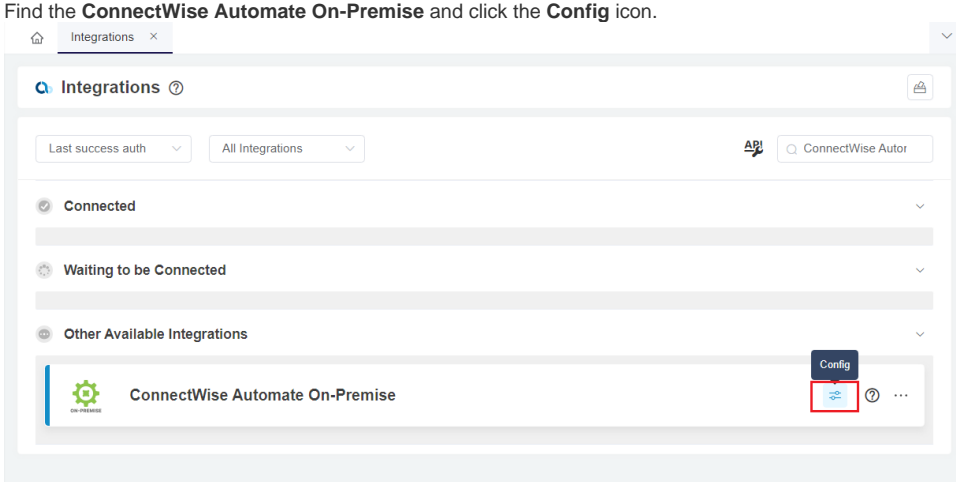

3. Next, click the download icon for the **MSPbots SQL Agent Client** to start downloading the installer file.

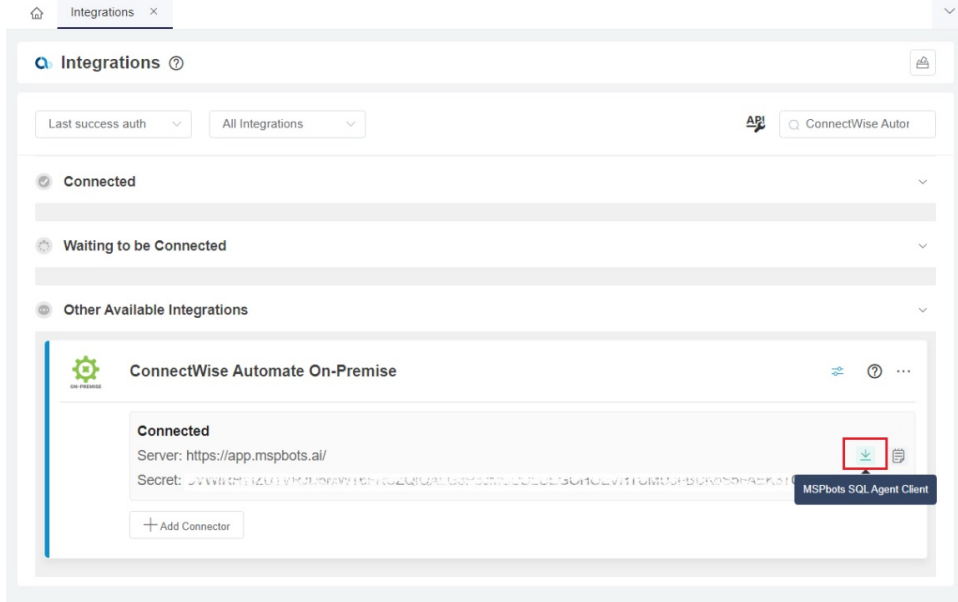

4. When the download is complete, follow the prompts to install the MSPbots SQL Agent client.

5. During the setup, select **Automatic Start** and **Create a desktop shortcut**, then click **Next**.

Setup - MSPbots Agent version 3.0.4

#### **Select Additional Tasks**

Which additional tasks should be performed?

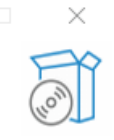

 $\frac{1}{2}$ 

Select the additional tasks you would like Setup to perform while installing MSPbots Agent, then dick Next.

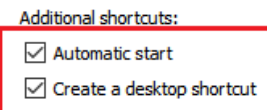

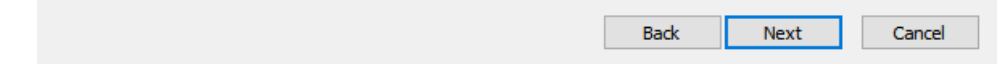

6. In the last step, select the **Launch MSPbotsAgentService** checkbox and click **Finish**. The window will automatically close when the service starts.

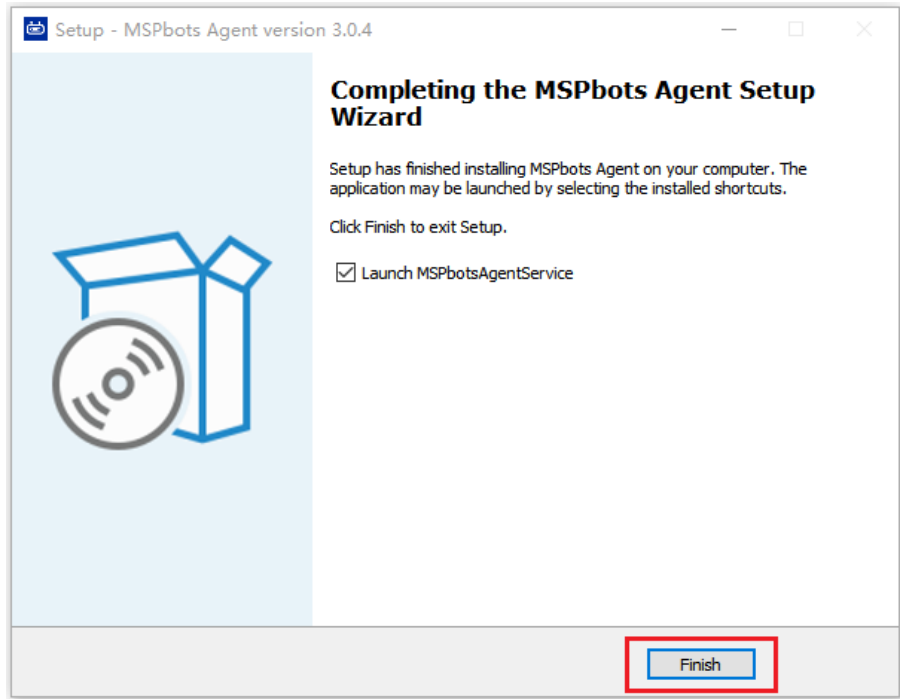

7. Launch the MSPbots agent and log in using your MSPbots account. You can minimize or close the window after login but do not log out.

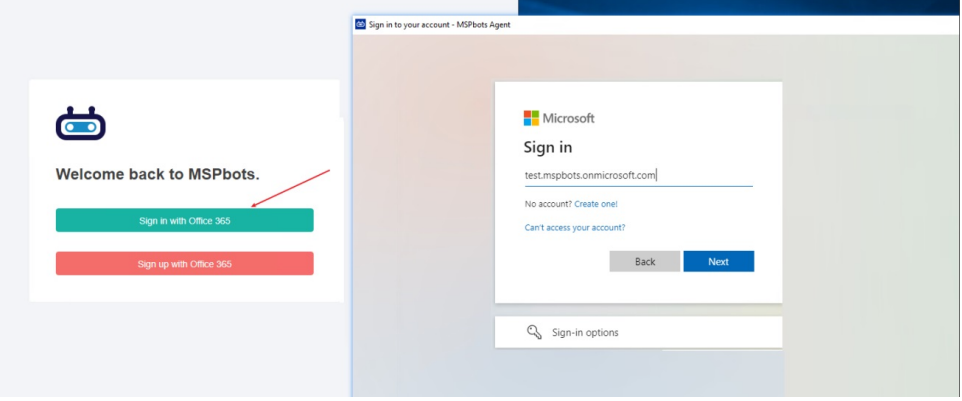

<span id="page-2-0"></span>3. Set up the MSPbots Agent Connector.

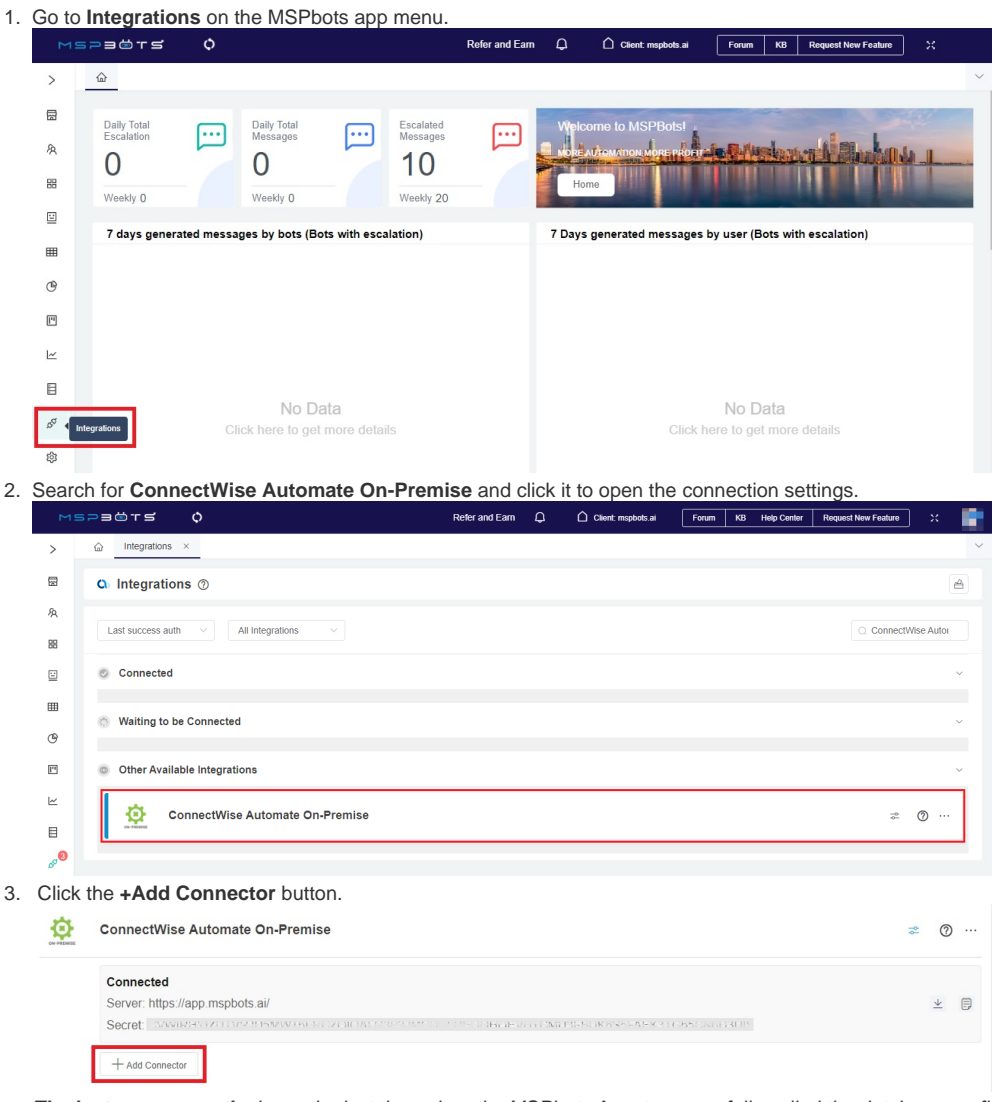

**The last success auth** shows the last time when the MSPbots Agent successfully pulled the database configuration information. This process is set to occur every 5 minutes by default.

- 4. Fill in the following required fields.
	- **Database Type** Select either **SQL Server** or **MySQL**.
	- **Agent** This field is populated automatically with the name of the installed machine.
	- **IP**  Provide the internal IP address or FQDN of the SQL or MySQL server.
	- **Database Name**
	- **Time Zone** Select the time zone used by the connected database.
- **User ID** This is the username of the user with read-only access to the database.
- **Password**  This is the password of the user with read-only access to the database.

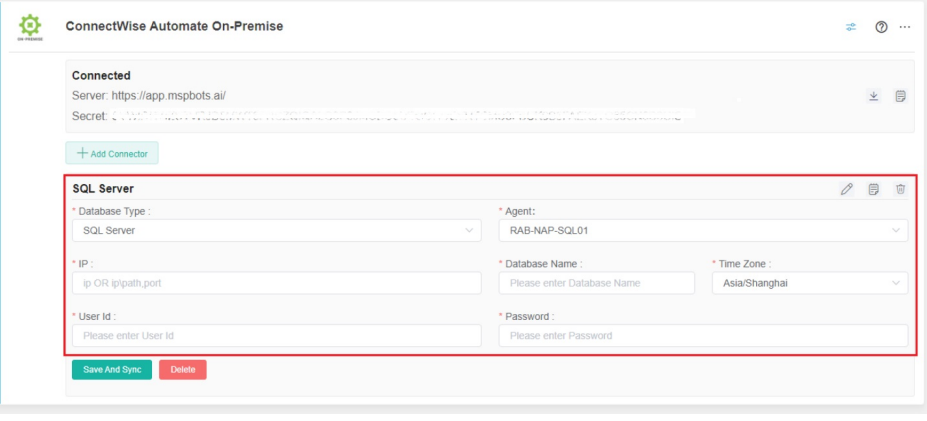

It may take a few moments for the agent to check in after installation.

If you have installed multiple MSPbots agents with different databases in different network segments, you have to select the device name where you manually installed the MSPbots Agent. You can find the device name in the Agent selection box. Select the one under the corresponding gateway of the database.

5. Click **Save and Sync**.

## <span id="page-3-0"></span>4. Create a dataset and validate the data.

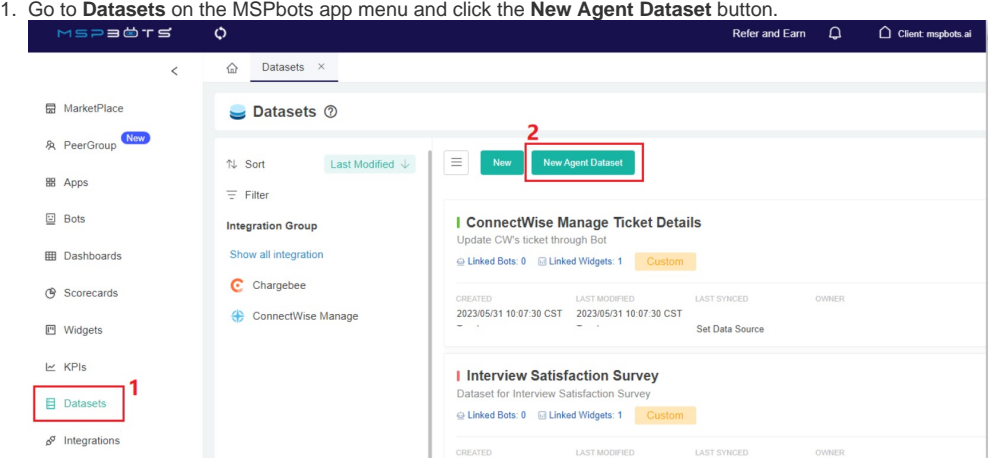

2. When the New window appears, click **Integration** and select **ConnectWise Automate On-Premise**. Don't forget to fill in the dataset **Name** and **D escription** fields.

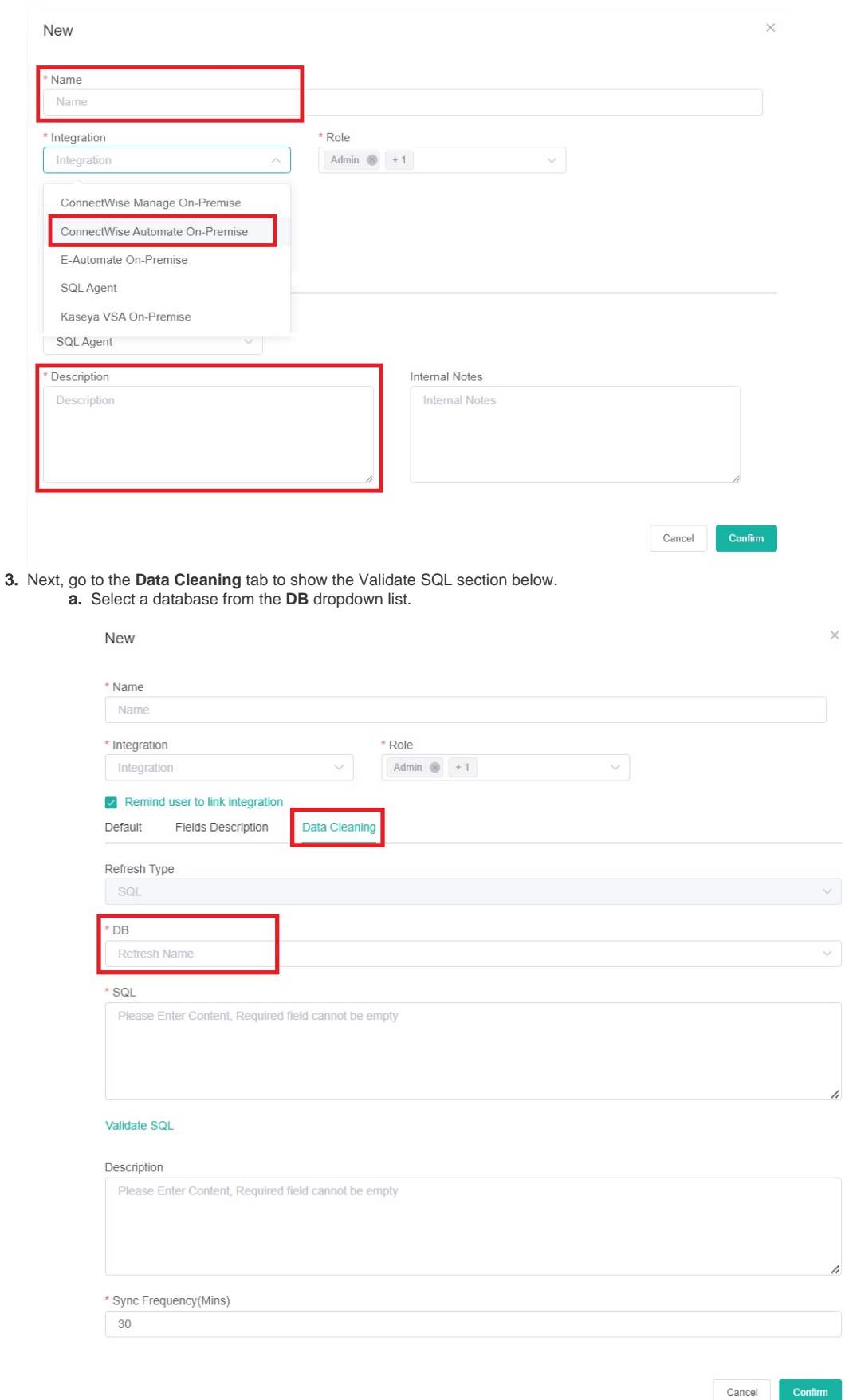

b. c. Scroll down to the Validate SQL section and fill in the **SQL field.** The most common SQL statement here is "select \* from TABLENAME". Input your desired **Sync Frequency** in minutes.

Sync Frequency is currently limited to 30 minutes and can only be decreased for smaller datasets. For larger datasets, the frequency may be limited due to a large amount of data ingestion and the constraints it would place on both your server and ours.

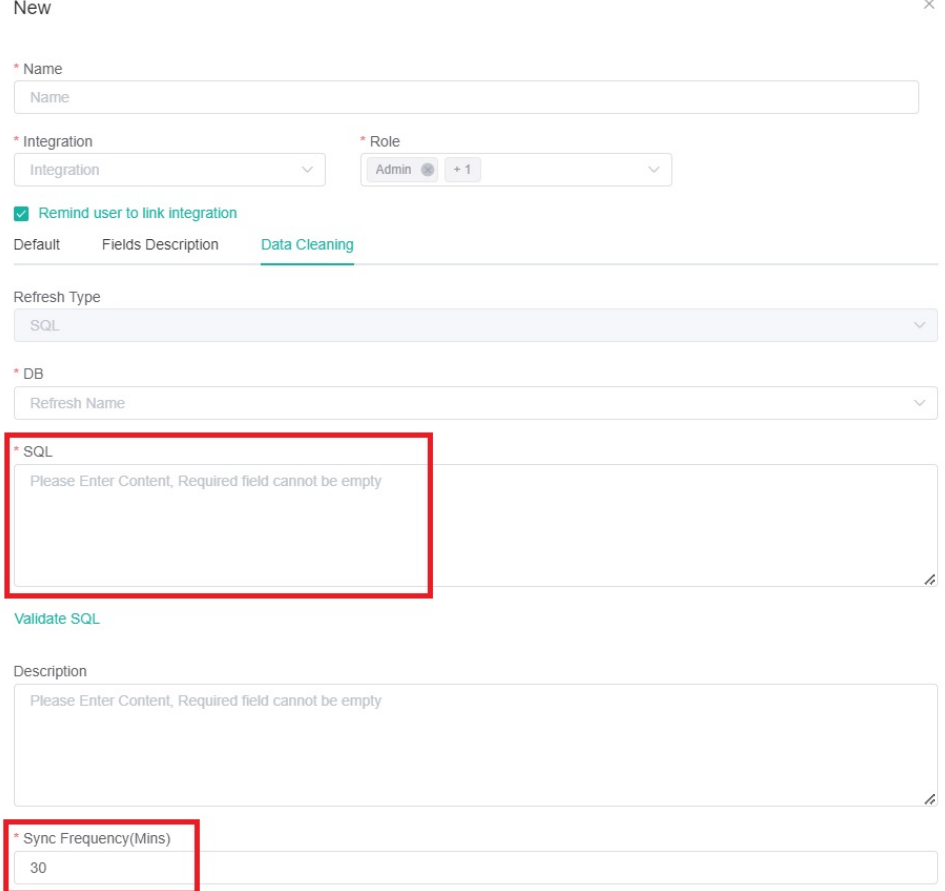

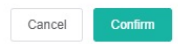

4. Click **Confirm** when done. This will show a preview of the data for your validation. You can customize or use the default character length for string-type fields, and the time field can be set with a timezone.

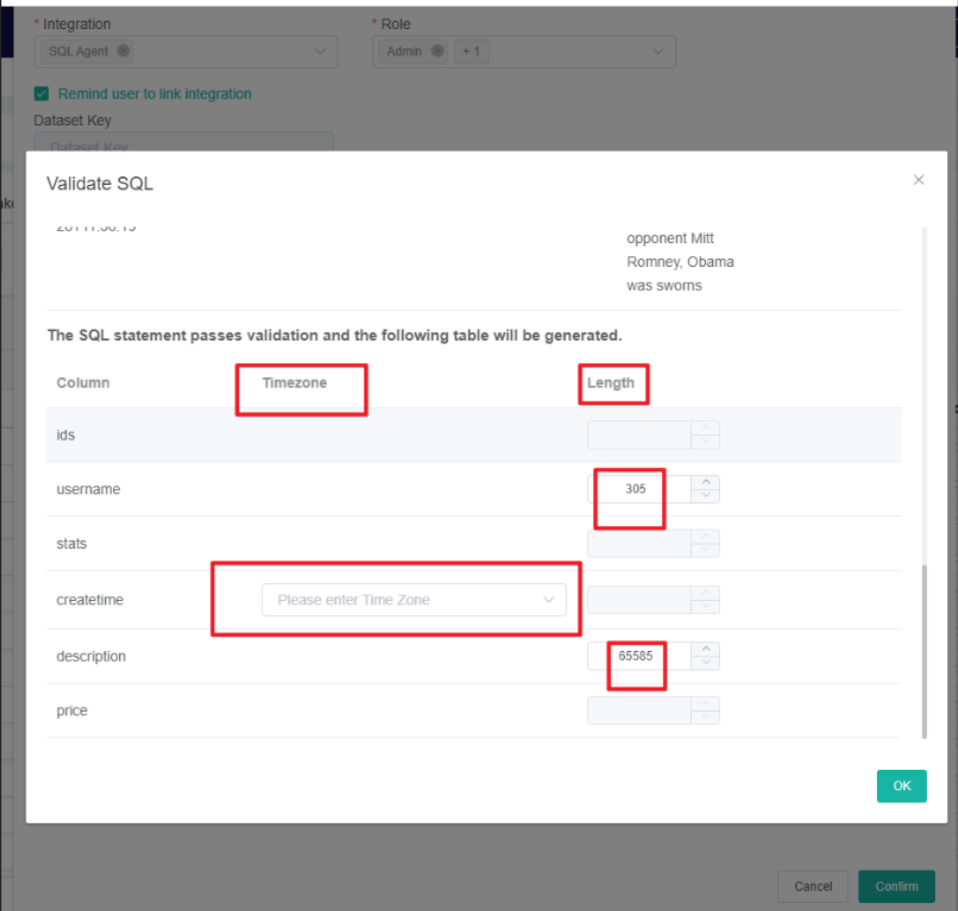

- 5. Once you confirm the data is correct, click **OK** to create and save the dataset. The data will be synchronized in 10 minutes.
- <span id="page-6-0"></span>5. Save the logs and send the file to MSPbots Support Team.

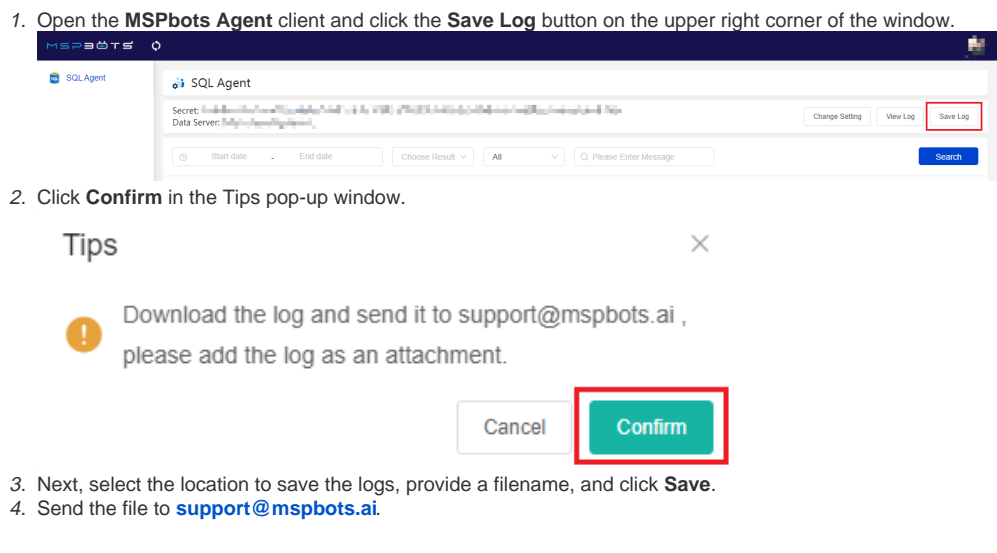

## <span id="page-6-1"></span>Related Topics

- [Reminders for Connecting to MSPbots via API or SQL Agent](https://wiki.mspbots.ai/display/MKB/Reminders+for+Connecting+to+MSPbots+via+API+or+SQL+Agent)
- [SQL Agent Integration Setup](https://wiki.mspbots.ai/display/MKB/SQL+Agent+Integration+Setup)
- [How to Create a Read-only Account for Your SQL Server or MySQL](https://wiki.mspbots.ai/display/MKB/How+to+Create+a+Read-only+Account+for+Your+SQL+Server+or+MySQL)
- [How to Create a Read-Only Account on the MySQL or SQL Server](https://wiki.mspbots.ai/display/MKB/How+to+Create+a+Read-Only+Account+on+the+MySQL+or+SQL+Server)